## インストールの確認

コントロールパネルの「デバイスマネージャー」を起動します。

「ポート(COMとLPT)」をクリックして新しくポートが追加されていること を確認してください。 また、Otherdevicesに

「REX-PCI64D Digital I/O Port」が追加されていることを確認して ください。

画面では「COM3」「COM4」「COM5」「COM6」となっておりますが、 ご使用の環境によりCOMxのxの数字が異なりますのでご注意ください。

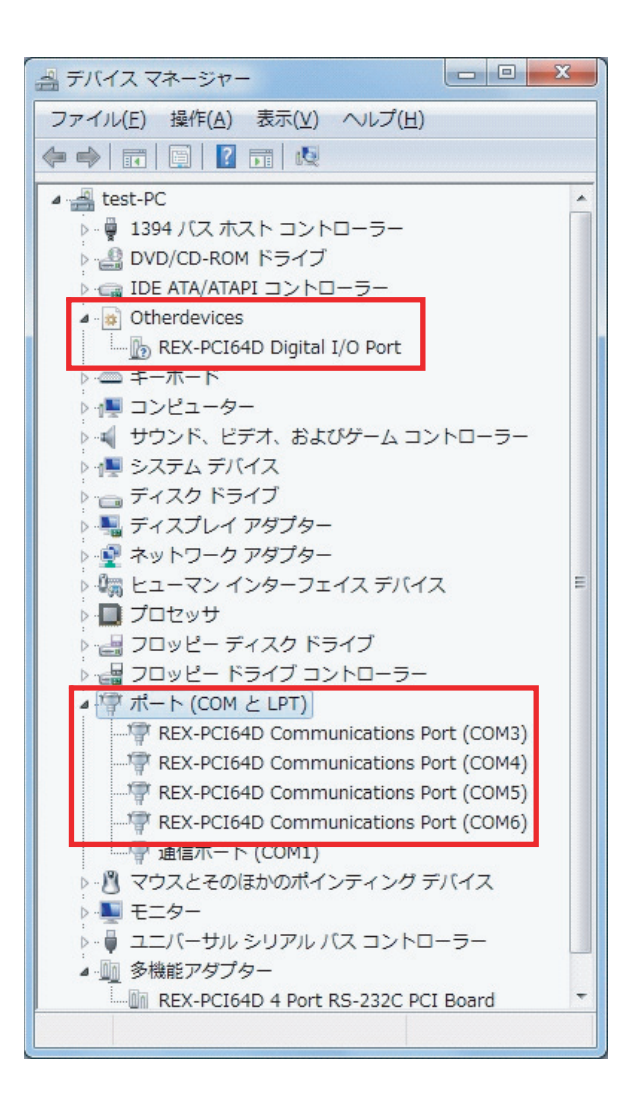

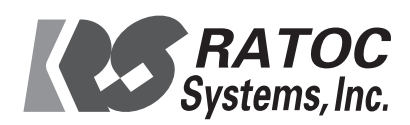

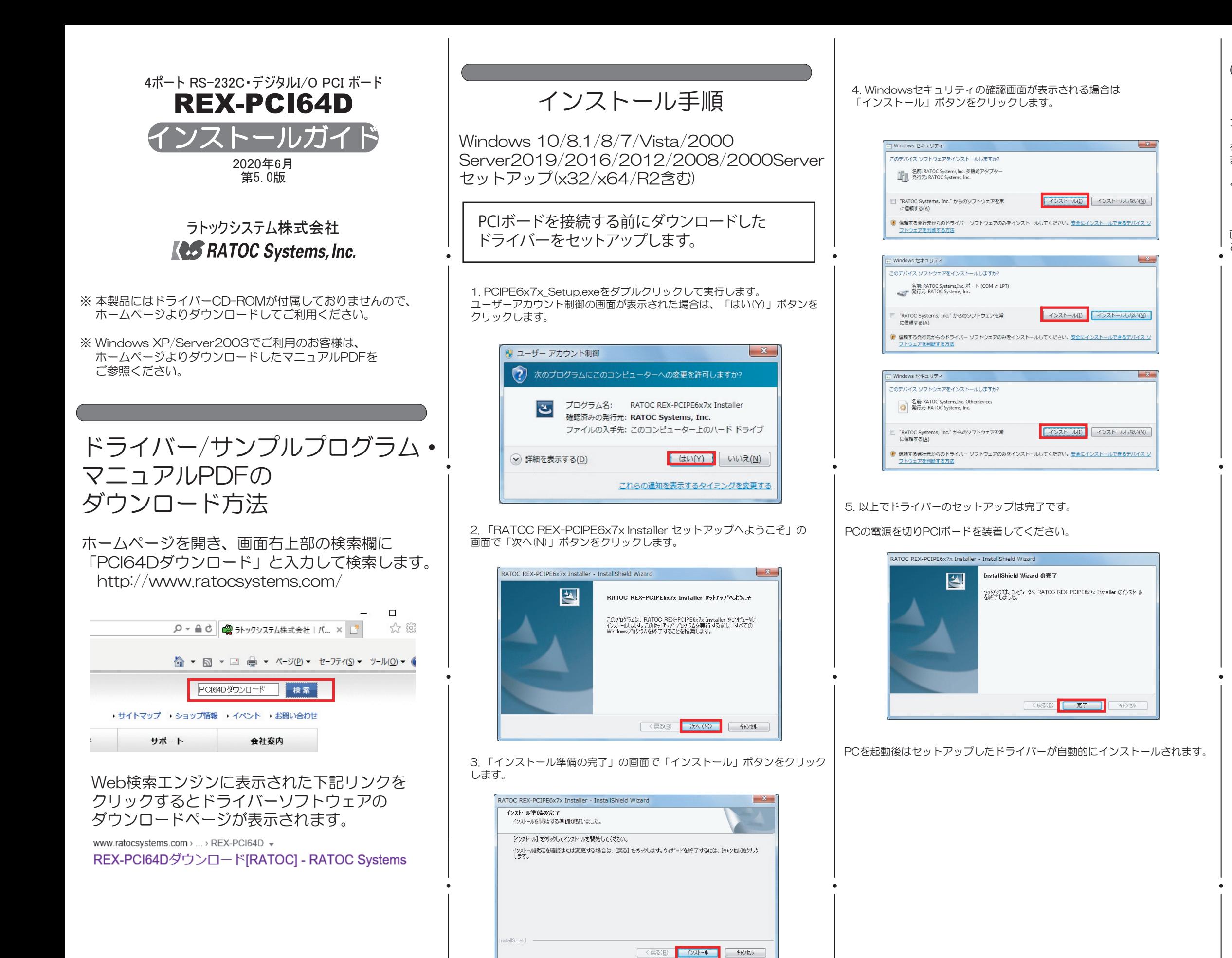